# *now VISTA & Windows 7, 8.1, 10, 11 (32bit and 64bit) COMPATIBLE*

*Installation Instructions for EMIGMA V11.0 – Keylok dongle*

*any versions of EMIGMA previous to V8.1 must be uninstalled before proceeding*

*1) EMIGMA contains an automatic update capability. Upon opening the program you may perform an automatic update (if connected to the internet) to retrieve the latest upgrades. Upgrades are available about every other week. Updates available after your maintenance contract expired will not be downloaded by this operation.*

*2) Included on the CD are updated examples, tutorials, technical abstracts, tutorial presentations and MANUALs. The standard installation installs them to /Program Files/EMIGMAv11/. We suggest viewing the tutorial movie provided.*

*3) This installation includes an automatic activate capability via the internet. There is no peuser file delivered with the installation but rather you will be allowed to download either during installation or after.*

*4) Please ensure that you do not have any firewalls on your computer or routers set in such a way to interfere with the downloading of updates or your license file.*

*There is no need to uninstall previous versions of V10.x and V9.x but if you have a version of V7.x on your computer then you must uninstall this version as well as any demo versions.*

*1) Insert the CD into your CD-Rom. If AutoRun is configured on your computer, the installation will begin automatically. Otherwise,* **CD\_Drive:\ EMIGMA\_Setup.exe**

**If a previous subversion of EMIGMA is detected on your computer, you will be asked to confirm that you want it uninstalled. You must answer YES to continue installing the new version. Your license file, time channel folder and any sample databases will be preserved during the un-installation process. Your own databases remain unaffected.**

**You will be asked if you wish to install the "***Complete***" or "***Custom***" setup type. If you only desire to install the necessary portions of the software, select "***Custom***" and then select only "***EMIGMA V11 Application***" on the next page. The other optional program features include manuals, tutorials and sample databases. These may be installed later at your convenience.**

*Note: Ensure that your dongle key is attached to your USB or parallel port.* 

*During installation you will be asked for an EMIGMA license file (peuserA.dll). You will be given the options:*

- *a) Detect EMIGMA license file. Your license file transferred from a previous installation.*
- *b) I have an EMIGMA license file. You may then browse for this file after clicking the "Next" button.*
- *c) I would like to download my license file via the Internet. You will be asked for the password that has been provided. You will have 30 days from the date of purchasing this software to download your license file. If you do not have the password or the 30 day deadline has passed then please contact [support@petroseikon.com](mailto:support@petroseikon.com) You can also download your license file after installation by running Activate found in the EMIGMA 11 group of the Start menu.*
- *d) Finish the installation without a license file. If you already have a valid license file or are going to obtain it in another manner other than via the internet. This file can be later accessed using the Activate function in the EMIGMA group of functions through START.*
- *BACKUP YOUR USERFILE ! The user file peusera.dll will be required if you want to reinstall on either the same or a different computer. The license does not expire but you will always need this userfile. So put a backup or two in a safe location NOT on your computer.*

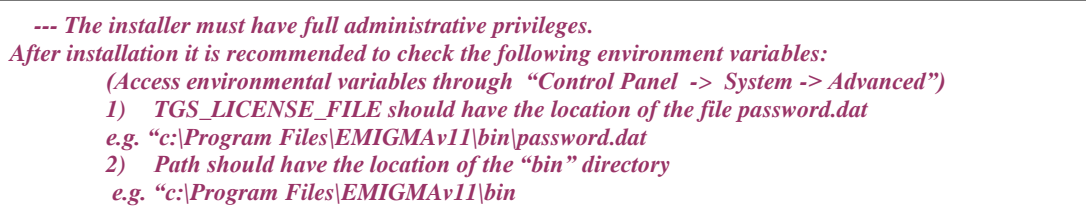

#### *2) Installing the Driver for the Dongle:*

*EMIGMA is licensed via the hardware dongle supplied to you. A suitable driver for this dongle is included with your operating system. The driver is installed automatically when you plug the dongle into your USB port. Should the "Found New Hardware Wizard" appear, click Next and select "Search for a suitable driver for my device". Click Next and select "Specify a location". Click next and enter the Windows system directory (either winnt\system32 or windows\system32 on your boot drive). Click OK then Next. If you receive a warning message saying that a digital signature cannot be found, click Yes to continue installing the driver, then click Finish.*

# *(OVER... Please READ)*

## *4) Important Extras: Please READ otherwise you may have PROBLEMS!*

*4a: If you have an environmental variable set for V7.8, then delete this earlier variable.*

*4b: If you have previous versions of EMIGMA on your computer, make sure that "…\EMIGMAv11\bin" is the first EMIGMA installation on your path.*

### *5) MAINTENANCE UPGRADE NOTE:*

**If you are a previous user of EMIGMA, you may require a special EMIGMA\_License\_UpgradeA.exe especially if you have just renewed your contract. This executable will run during the installation if you choose the option to download your license file and answer yes when asked if you would like to upgrade your license. Otherwise, after installation of the software, please copy this executable to the …\EMIGMAv11\bin on your harddrive and run this executable (double-click) with your dongle in place either on the parallel port or the USB port. This is needed only once and will run only once. This will upgrade your dongle to any new functions for which you are licensed and adjust any required maintenance dates.** 

**Note: This upgrade executable may be received by email or may be downloaded via the internet particularly when executables or zip files cannot be delivered via email to you. Please contact Support [\(support@petroseikon.com\)](mailto:support@petroseikon.com) if you require assistance.**

*YOU NEED NOT RUN THE UPGRADE ON EVERY COMPUTER THAT YOU USE! The upgrade program operates on your dongle to modify it to represent the status of your license. If you have purchased maintenance this will also extend your dongle license for the new maintenance period.*

*6) New Support Capabilities:* 

We now offer an online support capability. Simply go to our web site, find the online support link and come online. **We are watching it carefully but you may want to e-mail our support to book a specific time to talk to us through this online interface. We also can provide online internet assistance through zoom (please contact us).**

# **[www.petroseikon.com](http://www.petroseikon.com/) or [www.petroseikon.cn](http://www.petroseikon.cn/)**

*Please contact us if you have any questions :***Support Department, Eikon Tech Tel: please check our website** 1.519.787.0177 Email:support@petroseikon.com Support Hours: Generally between 9:30 a.m. and 6:00 p.m. Eastern Standard time Generally, weekdays only